## **Columbia University Finance Training**

Submitting a Vendor/Payee Profile Request

### **Entering a Payment Method**

#### You can select if you want payment via **ACH/Wire** or **Check** as the **Payment Method**.

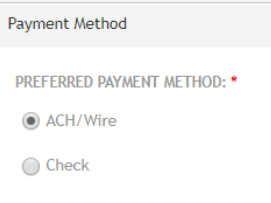

If you select ACH/Wire, a section appears for you to complete the **ACH/Wire Authorized Person's Info**. Complete the required information.

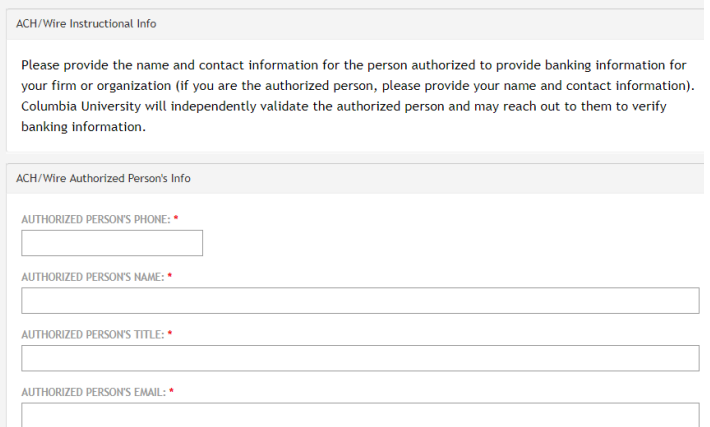

**Note**: *As specified in the on-screen instructions, Vendor Management will reach out to the authorized person to validate banking information.*

# **Entering ID Numbers**

If your Billing or Ordering Address is in the United States, the **ID Numbers** section appears.

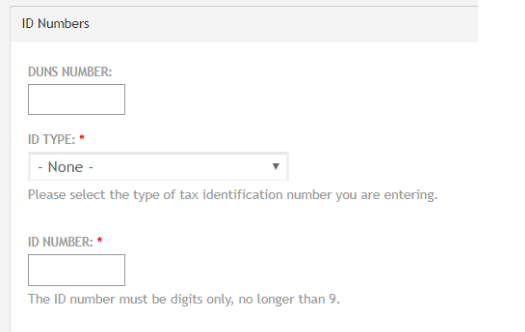

- 1. Optionally, enter your **DUNS Number** if you have one.
- 2. Select the **ID Type** from the dropdown that you will type in the ID Number field.
- 3. Type the **ID Number** for the ID Type you selected.

### **Submitting** 1. Select **Agree** to the Certify questions. I certify that

**Certifying, Previewing, and** 

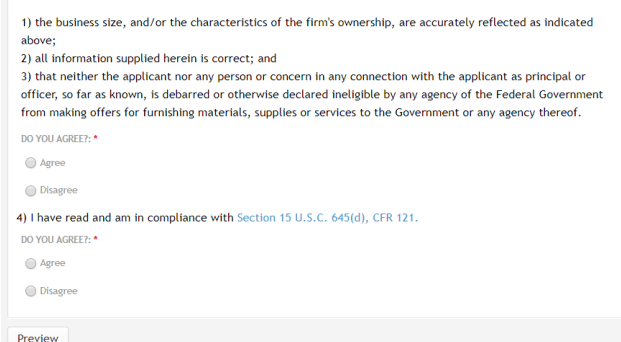

2. Click **Preview**. The Preview screen appears with your entries and indicates any errors or missing information.

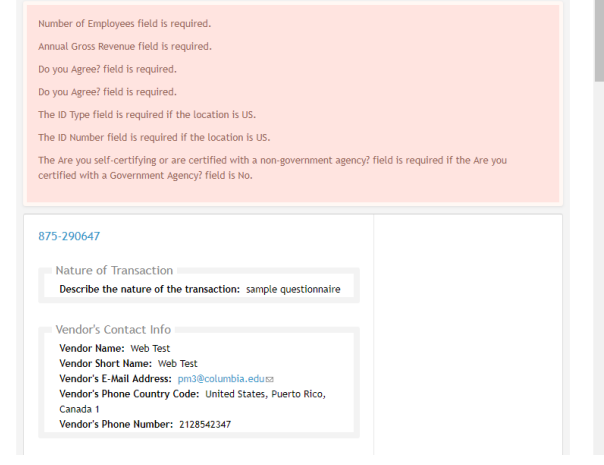

3. Click **Submit**.

Search Start Over

### **Viewing Vendor Submission Status**

1. Go to

https://forms.finance.columbia.edu/edm/documents/ vm.

2. Enter the **Request ID** or **ARC Vendor (Suppler Number)**.

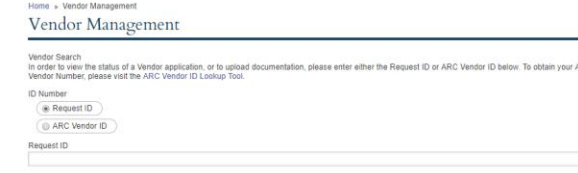

3. Click **Submit**. The Search Result for the matching Vendor Names(s) appear if it is in the system. The **Current Status** displays the current approval status of the vendor.

# **Columbia University Finance Training**

Submitting a Vendor/Payee Profile Request

### **Getting Help**

http://finance.columbia.edu/content/finance-servicecenter

You can log an incident or request a service via Service Now https://columbia.service-now.com

Or, you can contact the Service Center by phone: (212) 854-2122